#### 1.マイページ登録後,「ログイン」をクリック

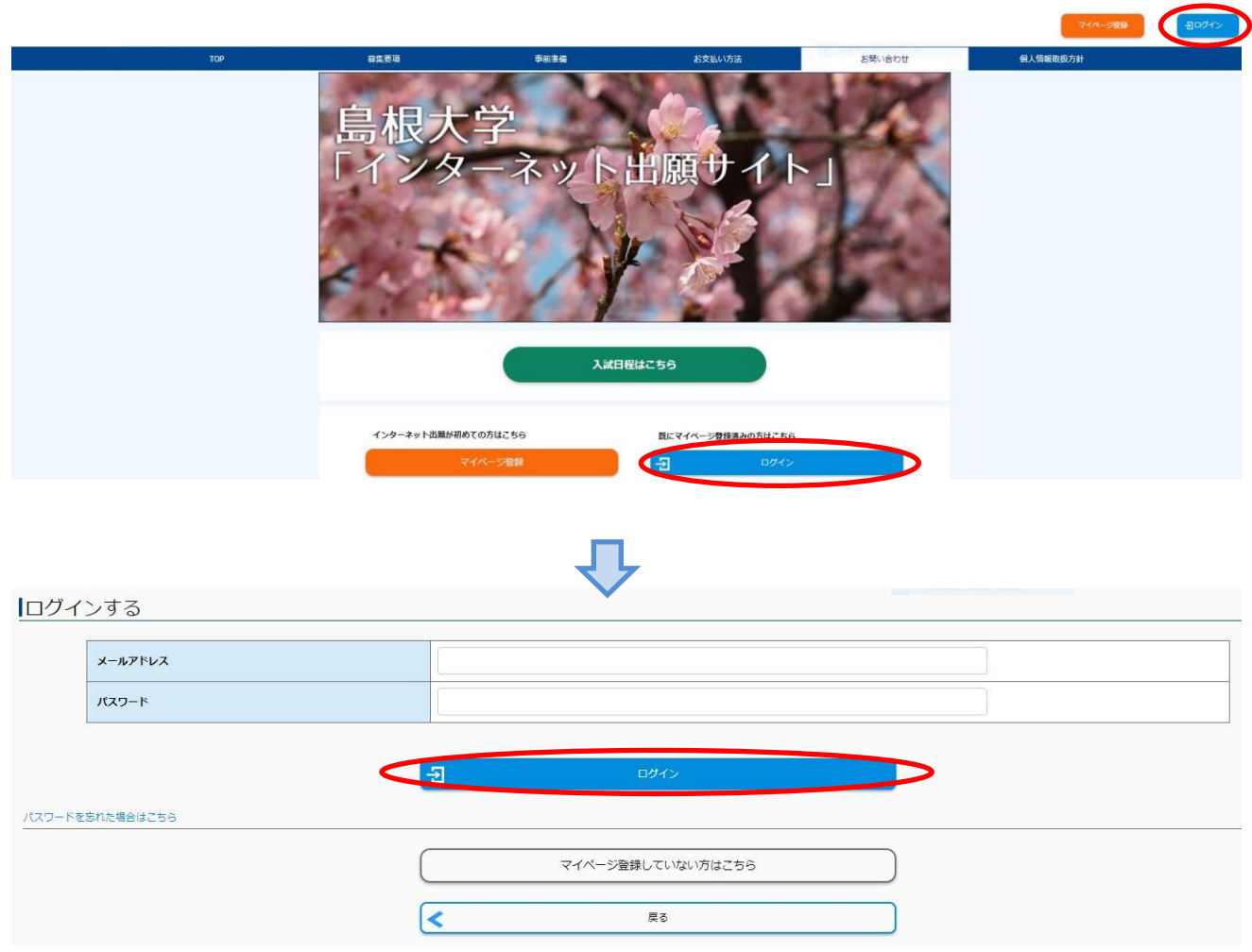

2.「出願手続きを行う」をクリック

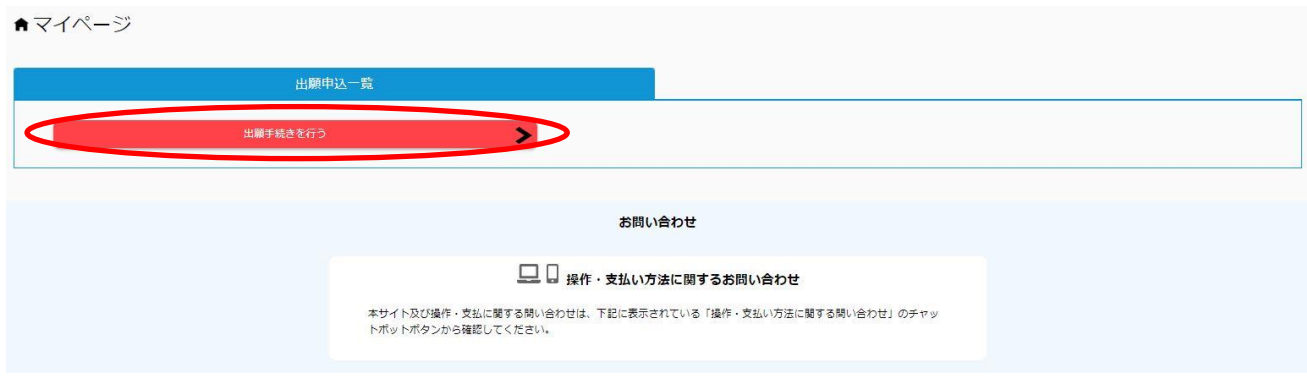

#### 3. 入試の種類総合型選抜Ⅰ「へるん入試」に☑し,「次へ」をクリック

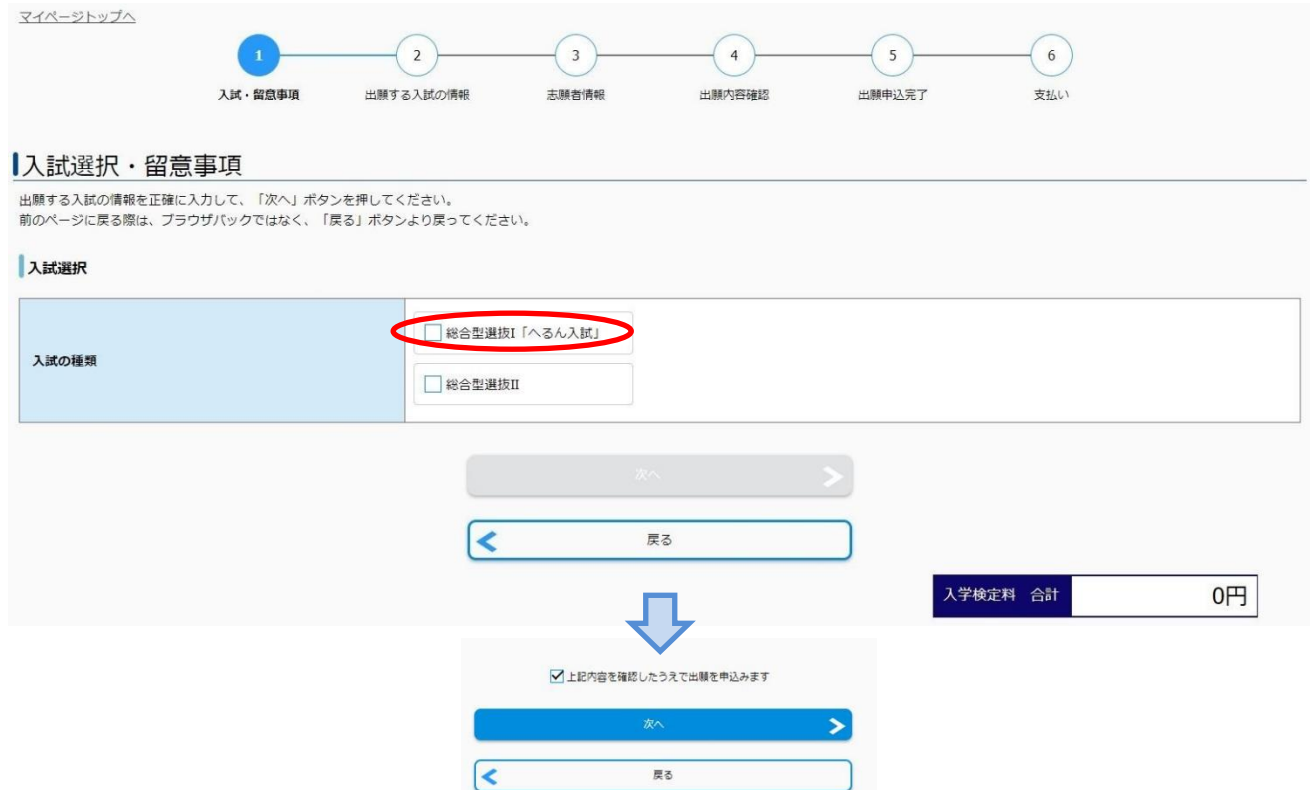

4.出願する入試の情報(志望学部・志望学科,志望単位,入学検定料免除許可)を入力し,「次へ」をク リック

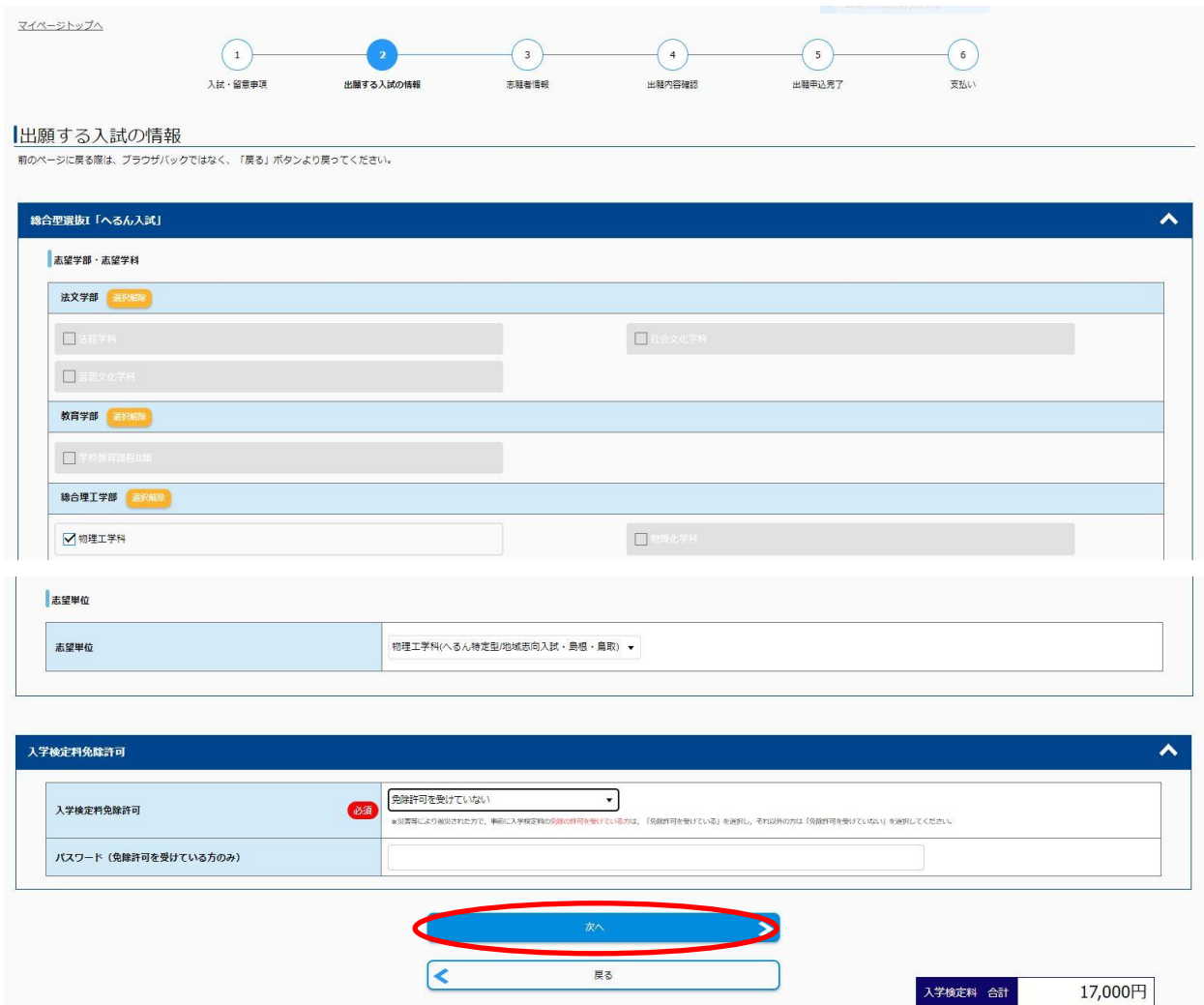

志望単位によっては,試験の実施に関するデータを入力(学校教育課程Ⅱ類音楽科教育専攻(へ るん特定型/芸術・スポーツ・技能入試)の場合は,特技試験を選択(下の画面参照))

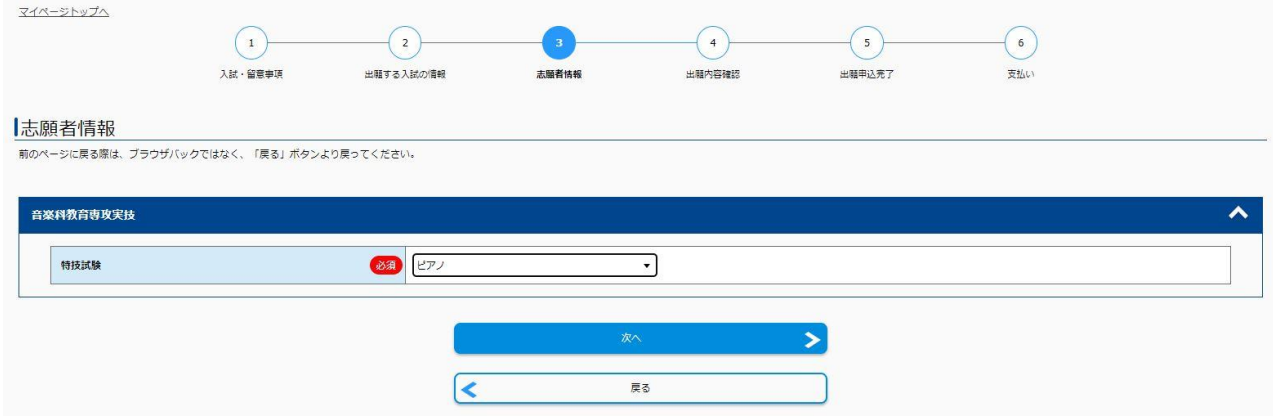

5.【へるん特定型】地域志向入試,専門高校入試及びグローバル英語入試を第1志望,へるん一般 型を第2志望として併願する場合は希望するを選択

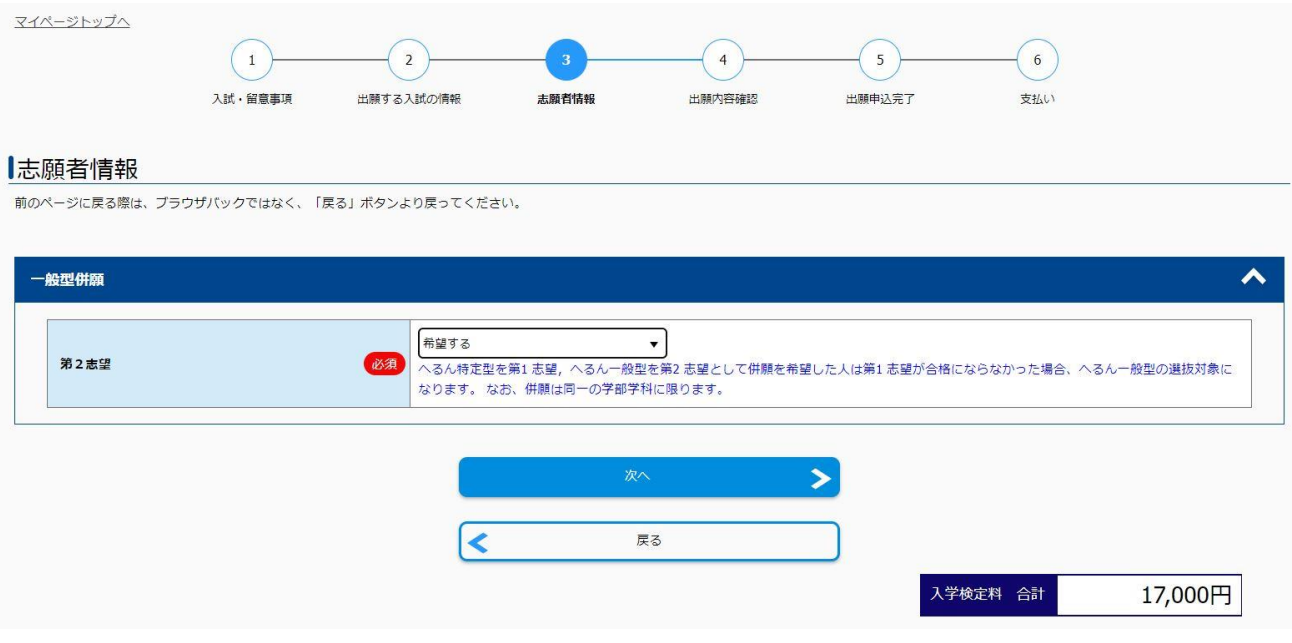

6.志願者情報(写真,志願者情報,出身高等学校等,志願者住所,緊急連絡先,個人情報保護方針) を入力し,「次へ」をクリック

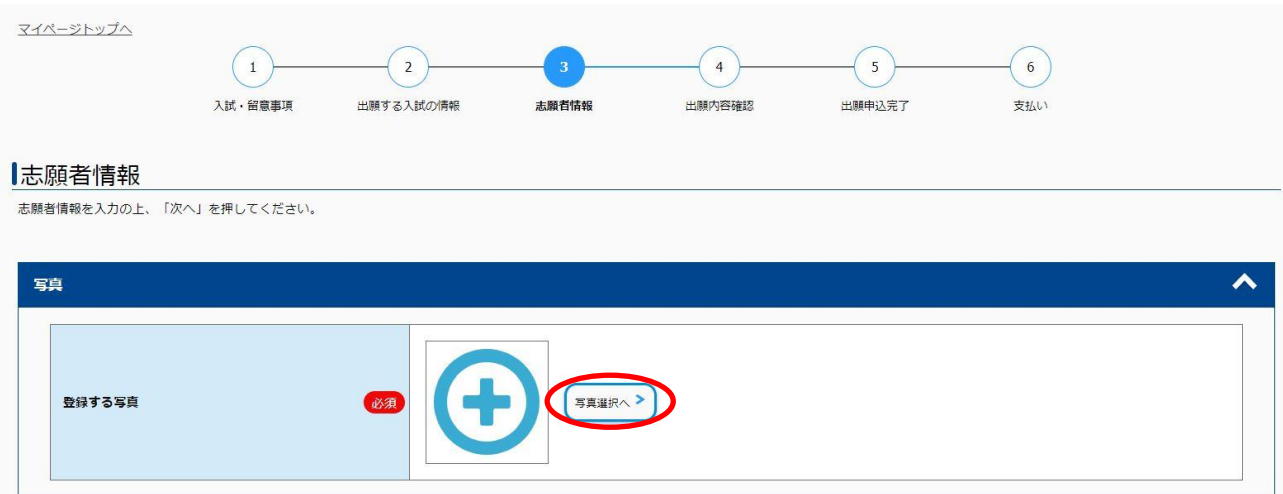

写真をアップロードする

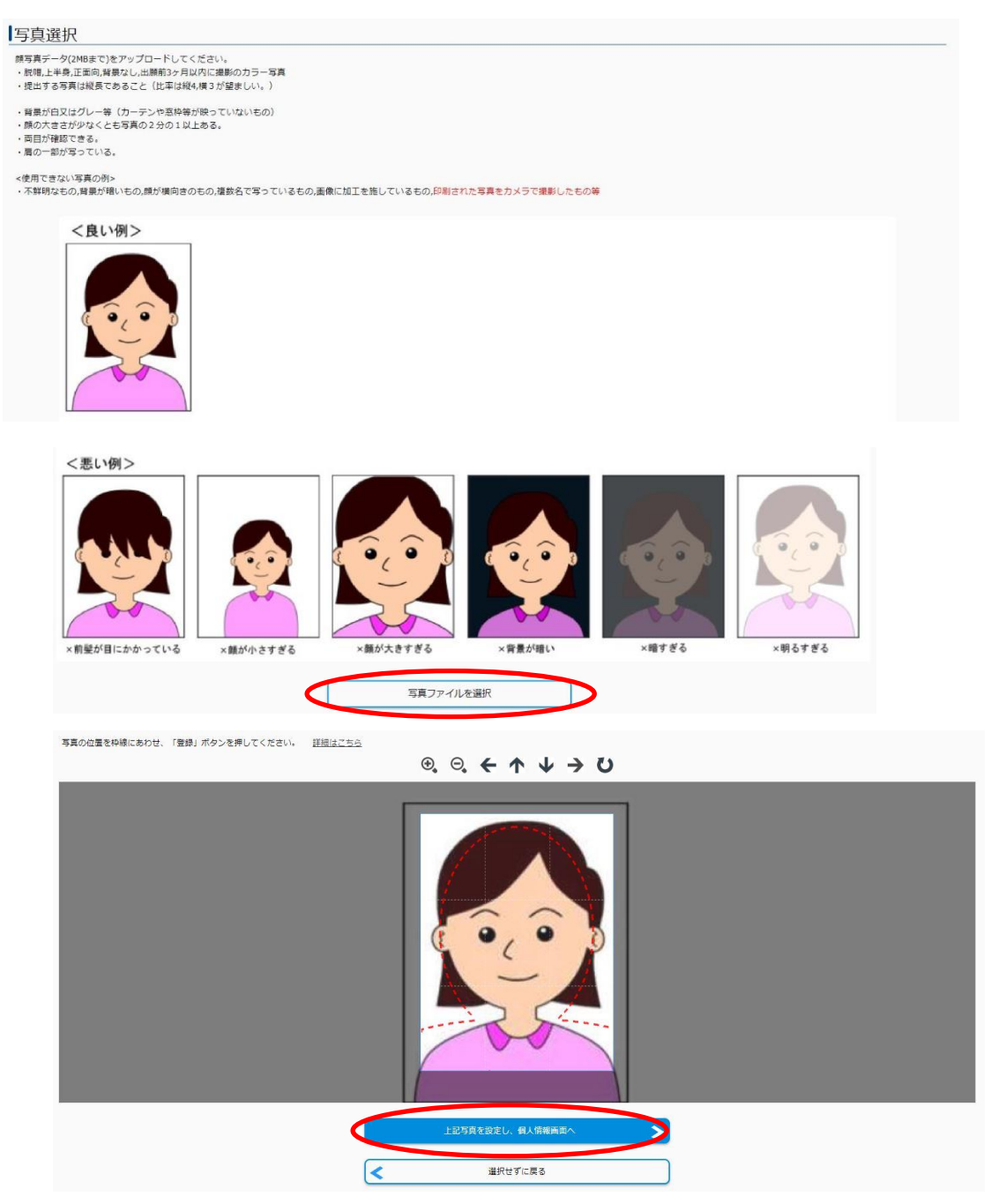

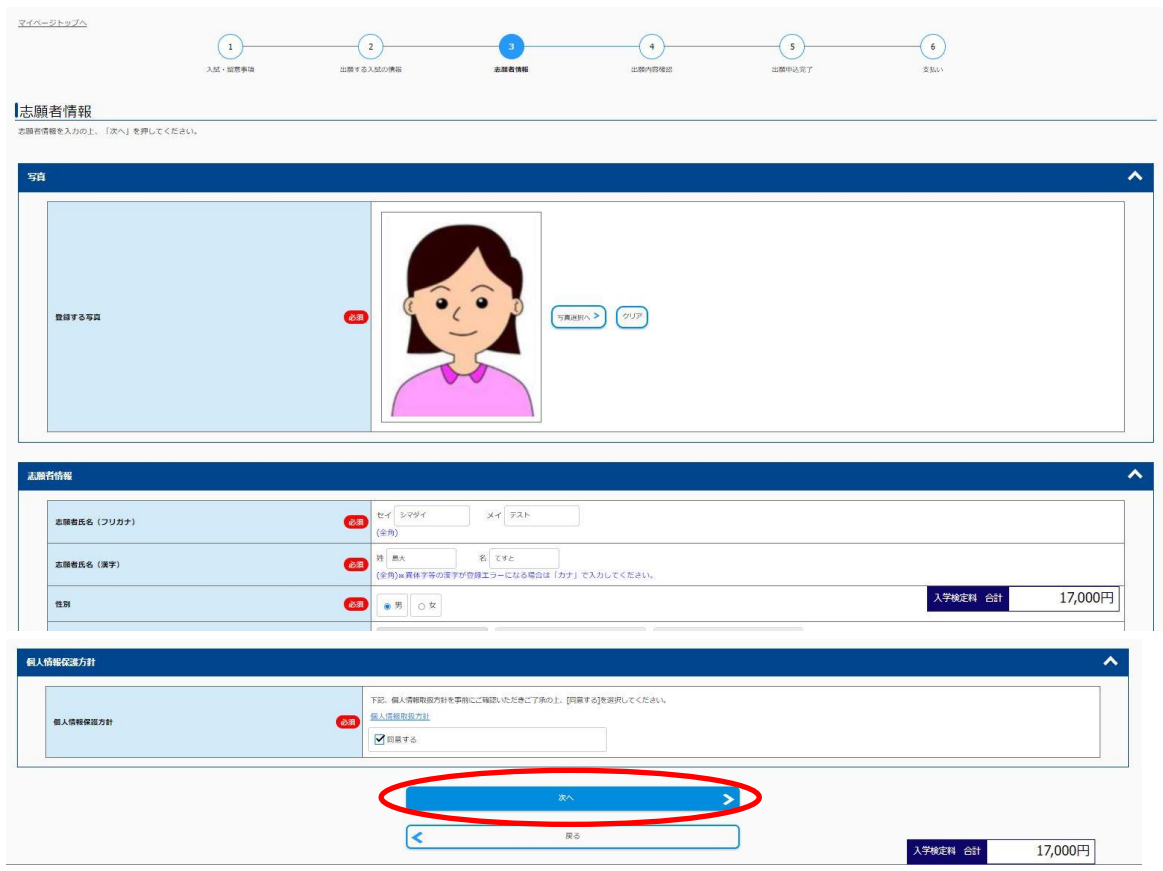

(緊急連絡先等の画面は省略しています。)

7.出願内容を確認し,「この内容で登録する」をクリック

【注意】「この内容で登録する」ボタンをクリックすると,その後ご自身での入力内容の変更はできま せん。必ず内容を確認の上「この内容で登録する」ボタンをクリックしてください。

(住所入力,高校名・学科等の入力の誤りが多くなっておりますので,ご注意ください。)

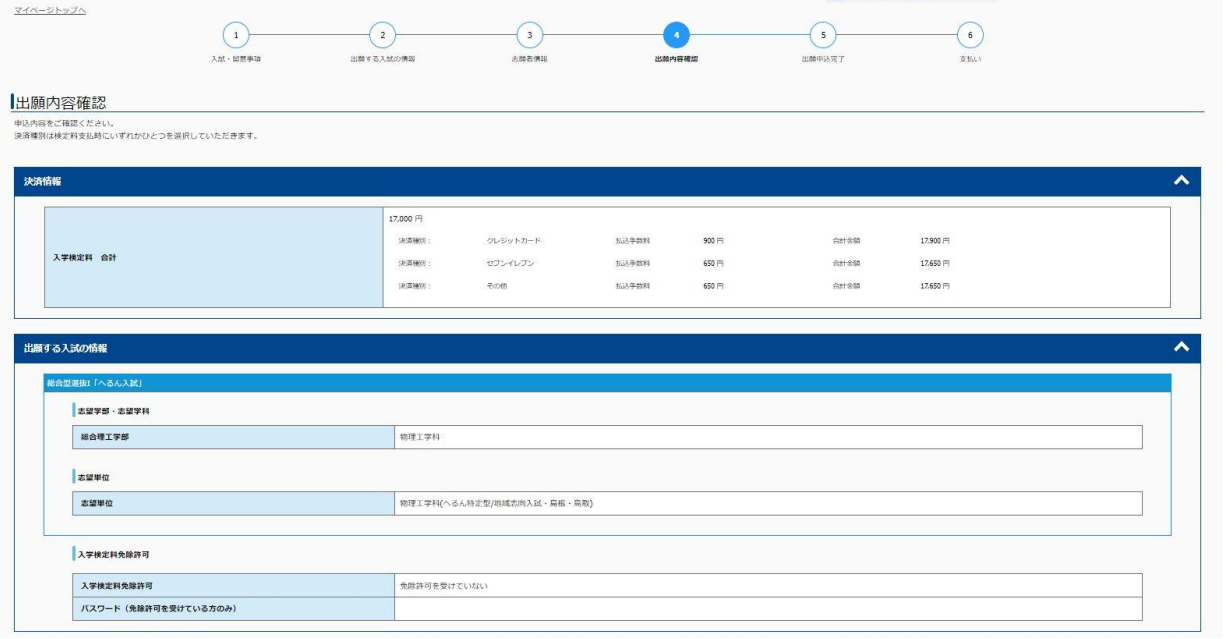

(注意)「この内容で登録する」ボタンをクリックすると,その後<u>ご自身での入力内容の変更はできません。</u>必ず内容を確認の上「この内容で登録する」ボタンをクリックしてください。<br>(住所入力,高校名・学科等の入力の誤りが多くなっておりますので,ご注意ください。)

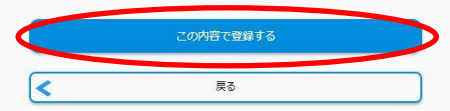

#### 8.出願申込完了 受付番号が表示されるので,メモを取り控えておく

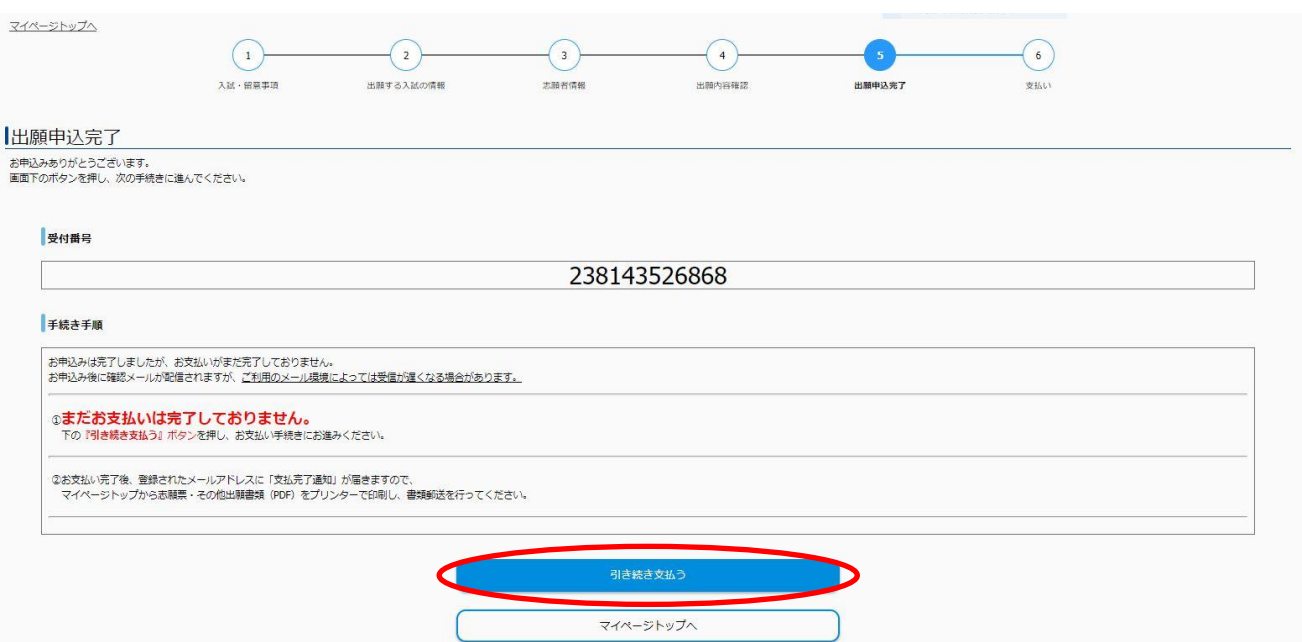

#### 9.支払方法を選択し,入学検定料を支払う

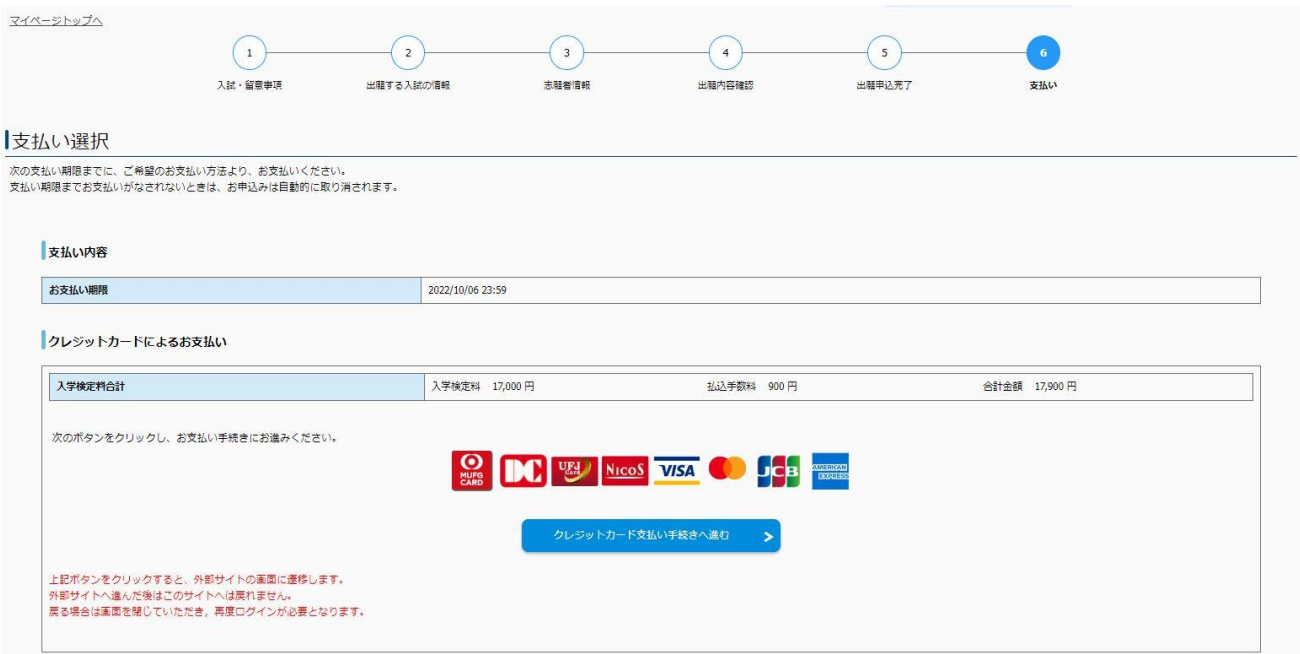

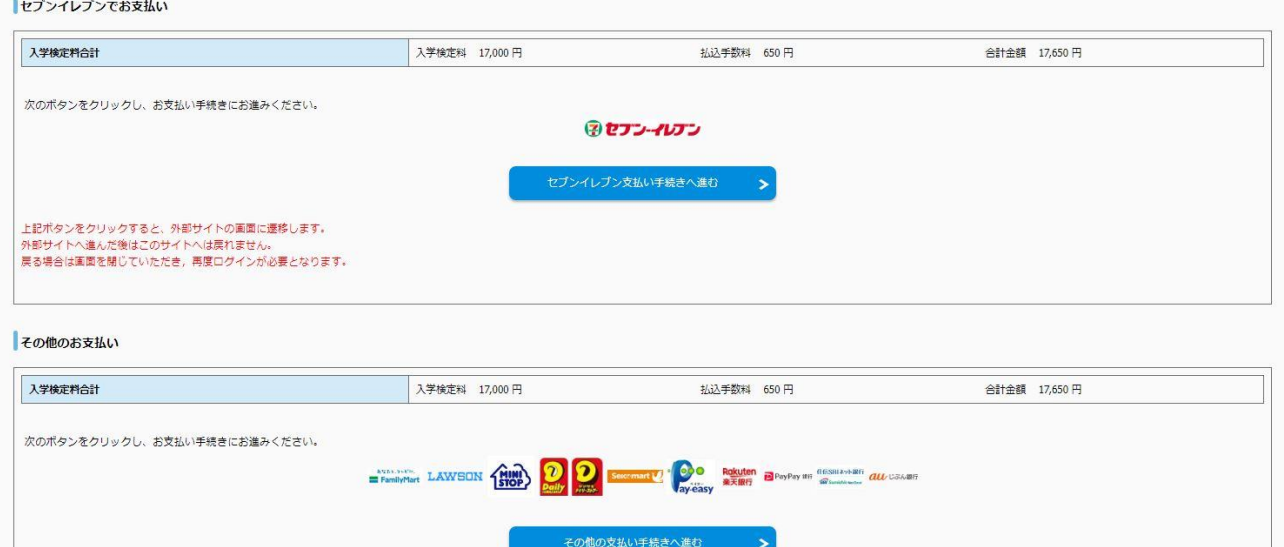

10. 支払い完了後, マイページから「出願書類(PDF)の表示·印刷」をクリックし,出願書類を印刷(宛 名票はカラー印刷)する。出願書類提出用封筒宛名シートを封筒に貼り付けて、入学志願票及び調 査書等出願に必要な書類を入れて送付する。(宛名シートが剥がれないよう,しっかり貼り付けて

上記ボタンをクリックすると、外部サイトの画面に遷移します。<br>外部サイトへ進んだ後はこのサイトへは戻れません。<br>戻る場合は画面を閉じていただき,再度ログインが必要となります。

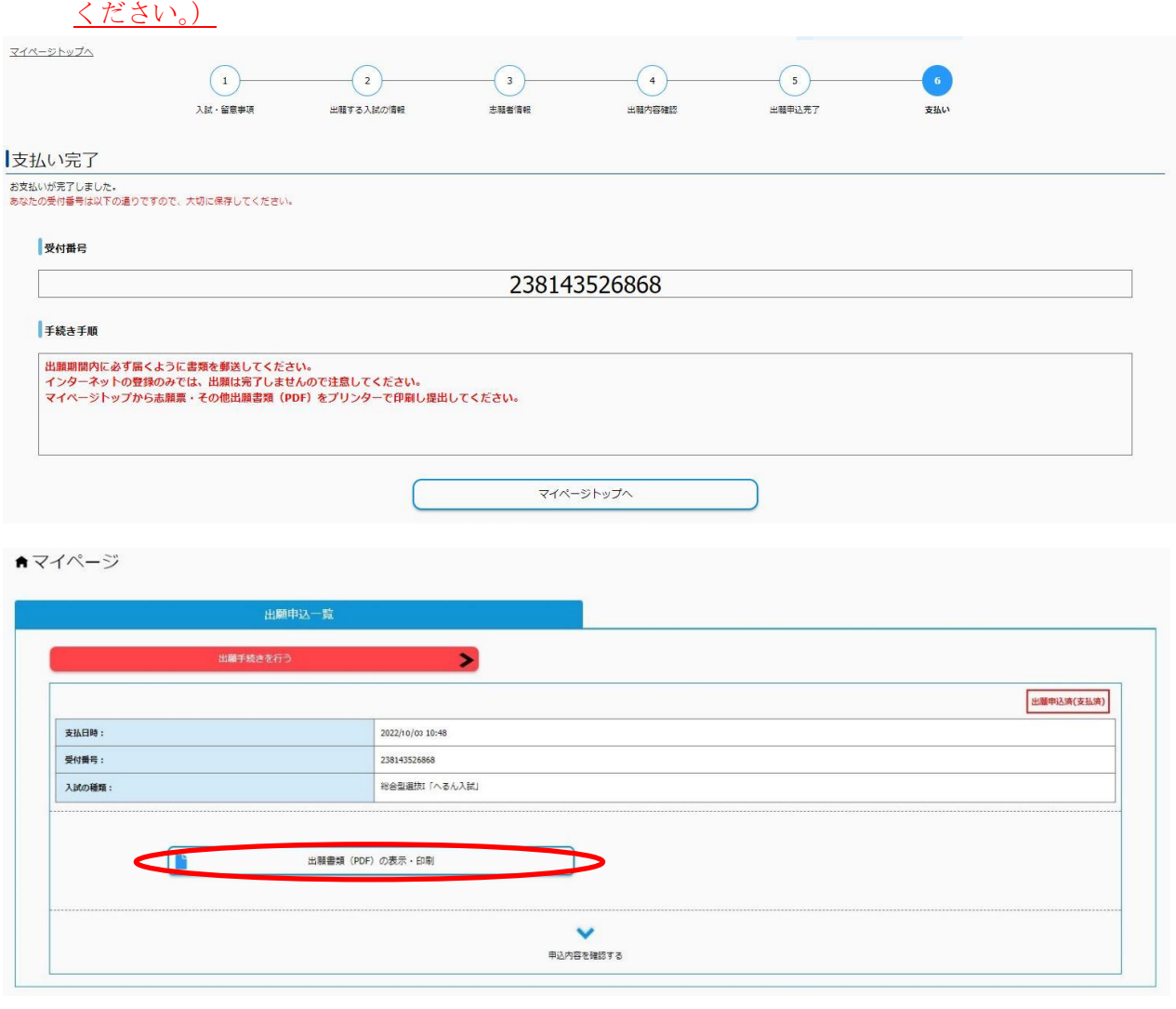

【入学志願票】

※この時点では受験番号欄は空欄となっていますが問題ありません。

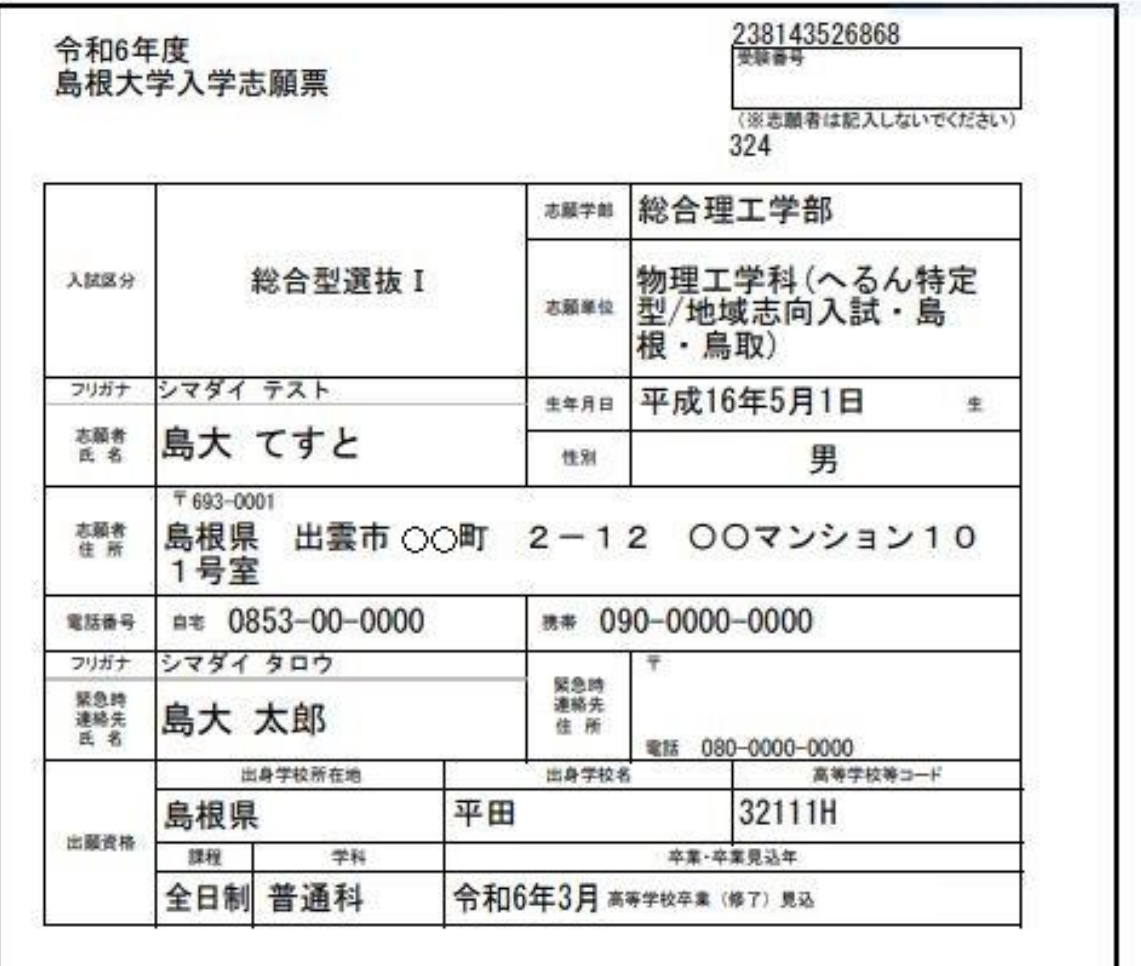

く注意><br>- 志願者、緊急時連絡先の氏名、住所、電話番号は、出願上の照会、合格通知送付の際に必要ですので、<br>提出後変更があった場合はただちに申し出てください。

【補足事項】

へるん特定型志願者

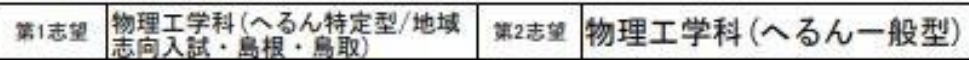

#### 教育学部学校教育課程Ⅱ類 音楽科教育専攻 志願者

特技試験

## 大学確認欄(※志願者は記入しないでください)<br>全員 は当者のみ

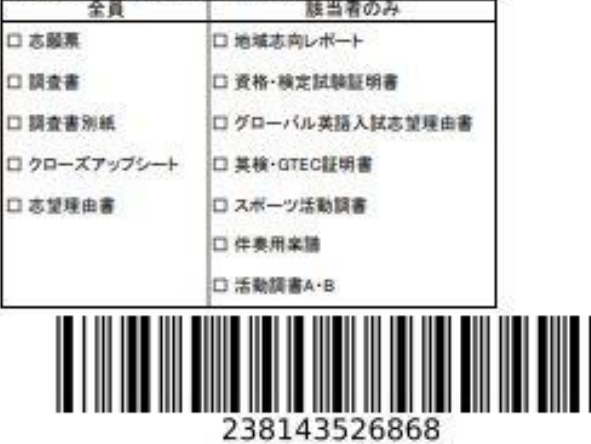

### 出願書類を送付する前に、次の事項について確認してください。

(このチェック表は送付する必要はありません。出願書類のチェックにご利用ください)

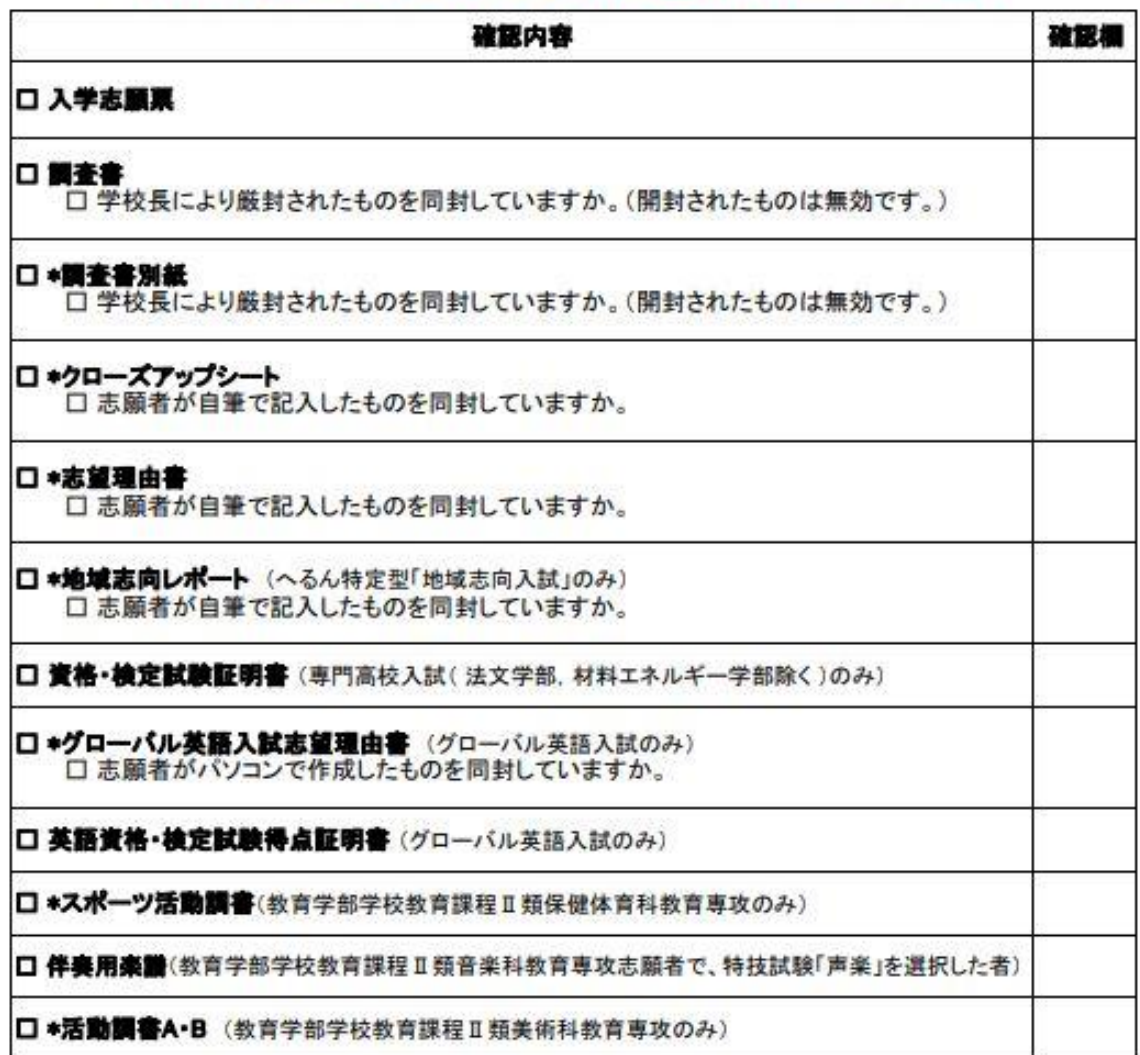

# \* 調査書別紙、クローズアップシート、志望理由書、地域志向レポート、グローバル英語入試志望理由書、<br>スポーツ活動調書、活動調書A・Bの様式は本学ホームページ入試情報からダウンロードできます。<br>(https://www.shimane-u.ac.jp/nyushi/)

【入力内容の間違いに気づいた場合】<br>入学検定料を支払った後に入力内容の間違いに気づいた場合は、やり直しできません。 入試課までメールにてご連絡ください。<br>連絡の際は、受付番号(12桁)、氏名、メールアドレス、生年月日等を記入し、 その間違えた内容及び正しい内容など詳細にお知らせください。

送付先E-Mail:epd-nnyushi@office.shimane-u.ac.jp

【出願書類提出用封筒宛名シート(カラー印刷)】

※ 宛名シートが剥がれないよう、しっかり貼り付けてください。

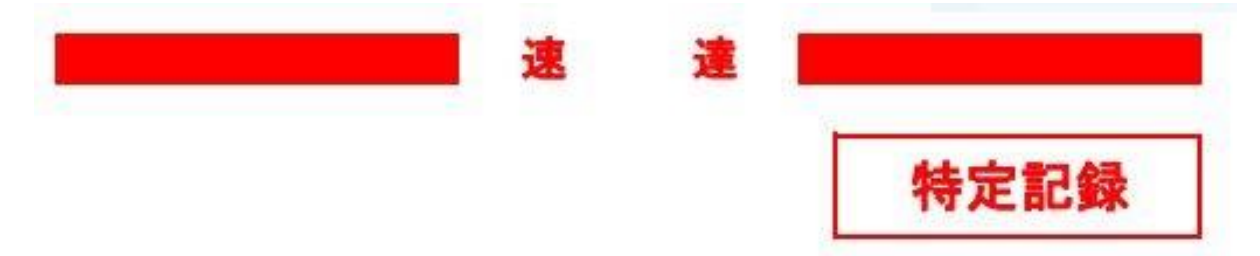

〒690-8504

松江市西川津町1060

# 島根大学 教育·学生支援部 入試課 行

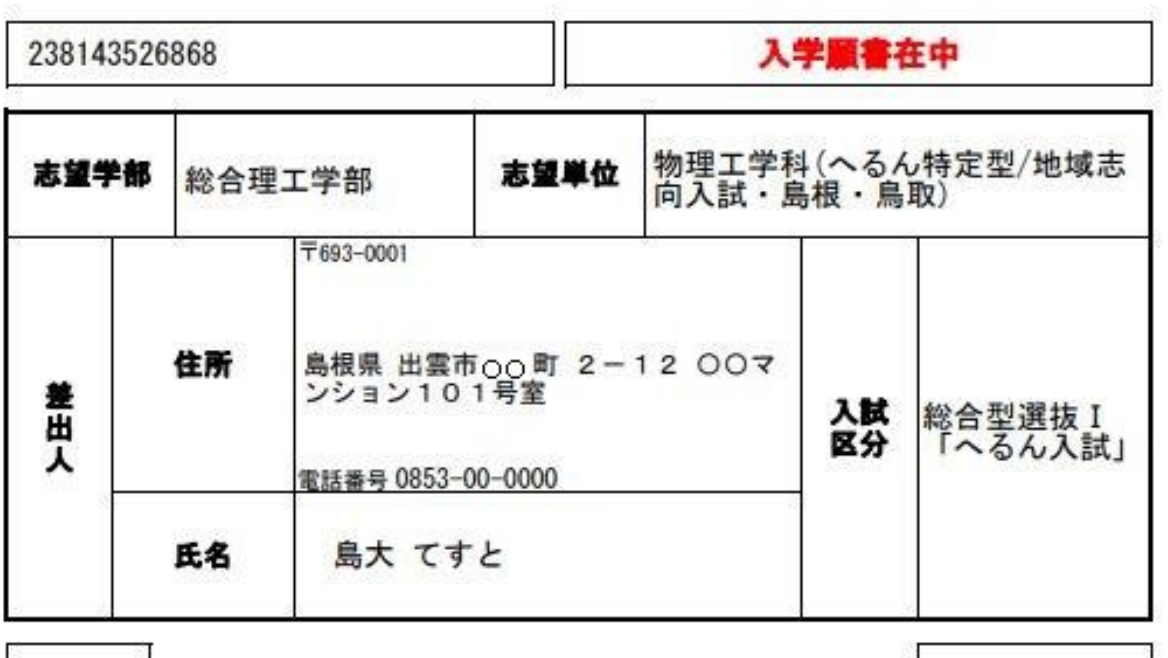

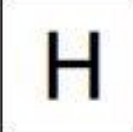

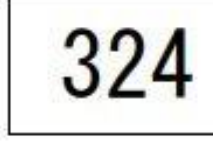

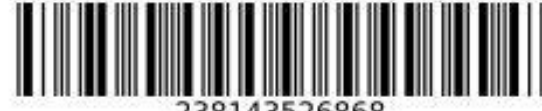

238143526868